# **ExpressCluster® X 3.1 WebManager Mobile**

Administrator's Guide

10/11/2011 First Edition

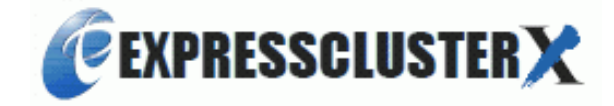

#### Revision History

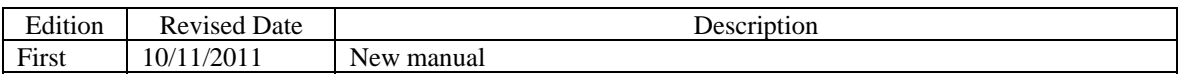

© Copyright NEC Corporation 2011. All rights reserved.

### **Disclaimer**

Information in this document is subject to change without notice.

NEC Corporation will not take any responsibility for a technical or editorial error or missing information in this document.

It is the responsibility of the customer to implement and use the product according to this document to gain the benefits they expect.

The contents in this document are the copyright of NEC Corporation. No part of this document may be reproduced or transmitted in any form by any means, electronic or mechanical, for any purpose, without the express written permission of NEC Corporation.

### **Trademark Information**

ExpressCluster<sup>®</sup> X is a registered trademark of NEC Corporation.

Intel, Pentium and Xeon are registered trademarks or trademarks of Intel Corporation.

Microsoft and Windows are registered trademarks of Microsoft Corporation in the United States and other countries.

Oracle, Java and all Java-based trademarks and logos are trademarks or registered trademarks of Oracle and/or its affiliates.

WebOTX is a registered trademark of NEC Corporation.

Android is a trademark or registered trademark of Google, Inc.

Other product names and slogans written in this manual are trademarks or registered trademarks of their respective companies.

## **Table of Contents**

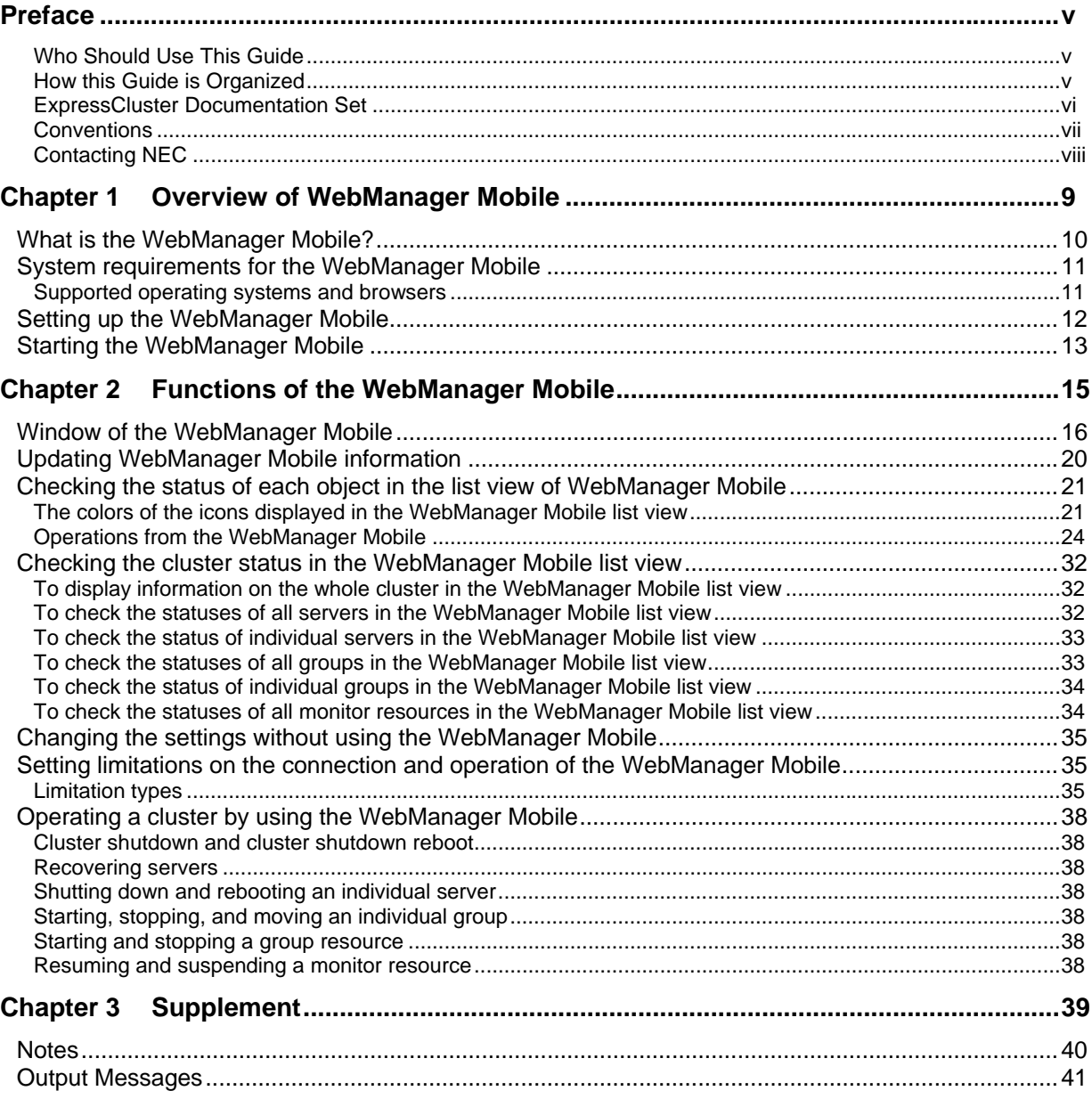

## <span id="page-4-0"></span>**Preface**

### <span id="page-4-1"></span>**Who Should Use This Guide**

The *ExpressCluster® X 3.1 WebManager Mobile Administrator's Guide* is intended for system administrators who manage a cluster system using ExpressCluster WebManager Mobile, and also for system engineers who introduce the WebManager Mobile. This document describes the procedures necessary to install cluster systems using ExpressCluster® WebManager Mobile (hereinafter called WebManager Mobile).

### <span id="page-4-2"></span>**How this Guide is Organized**

- [Chapter 1](#page-8-0) [Overview of WebManager Mobile](#page-8-0): Describes the WebManager Mobile product and how to set it up.
- [Chapter 2](#page-14-0) [Functions of the WebManager Mobile:](#page-14-0) Describes the functions of WebManager Mobile.
- [Chapter 3](#page-38-0) [Supplement](#page-38-0): Contains supplementary information about WebManager Mobile

## <span id="page-5-0"></span>**ExpressCluster Documentation Set**

The ExpressCluster manuals consist of the following five guides. The title and purpose of each guide is described below.

#### **Getting Started Guide**

This guide is intended for all users. The guide covers topics such as product overview, system requirements, and known problems.

#### **Installation and Configuration Guide**

This guide describes all procedures necessary prior to operation and is intended for system engineers and administrators who want to build, operate, and maintain a cluster system. Instructions for designing, installing, configuring, and evaluating a cluster system with ExpressCluster are covered in this guide.

#### **Reference Guide**

This guide is intended for system administrators and engineers who want to introduce cluster systems using ExpressCluster. The guide covers topics such as how to operate ExpressCluster, the function of each module, maintenance-related information, and troubleshooting.

The guide is a supplement to the *Installation and Configuration Guide*.

#### **Integrated WebManager Administrator's Guide**

This guide is intended for system administrators who manage a cluster system using ExpressCluster Integrated WebManager, and also for system engineers who introduce the Integrated WebManager. This document describes the procedures necessary to introduce cluster systems using ExpressCluster® Integrated WebManager (hereinafter called Integrated WebManager).

#### **WebManager Mobile Administrator's Guide**

This guide is intended for system administrators who manage a cluster system using ExpressCluster WebManager Mobile, and also for system engineers who introduce the WebManager Mobile. This document describes the procedures necessary to introduce cluster systems using ExpressCluster® WebManager Mobile (hereinafter called WebManager Mobile).

## <span id="page-6-0"></span>**Conventions**

In this guide, **Note**, **Important,** and **Related Information** are used as follows:

#### **Note:**

Used when the information given is important, but not related to data loss or damage to the system and devices.

#### **Important:**

Used when the information given is necessary to avoid data loss or damage to the system and devices.

#### **Related Information:**

Used to indicate the location of reference information.

The following conventions are used in this guide.

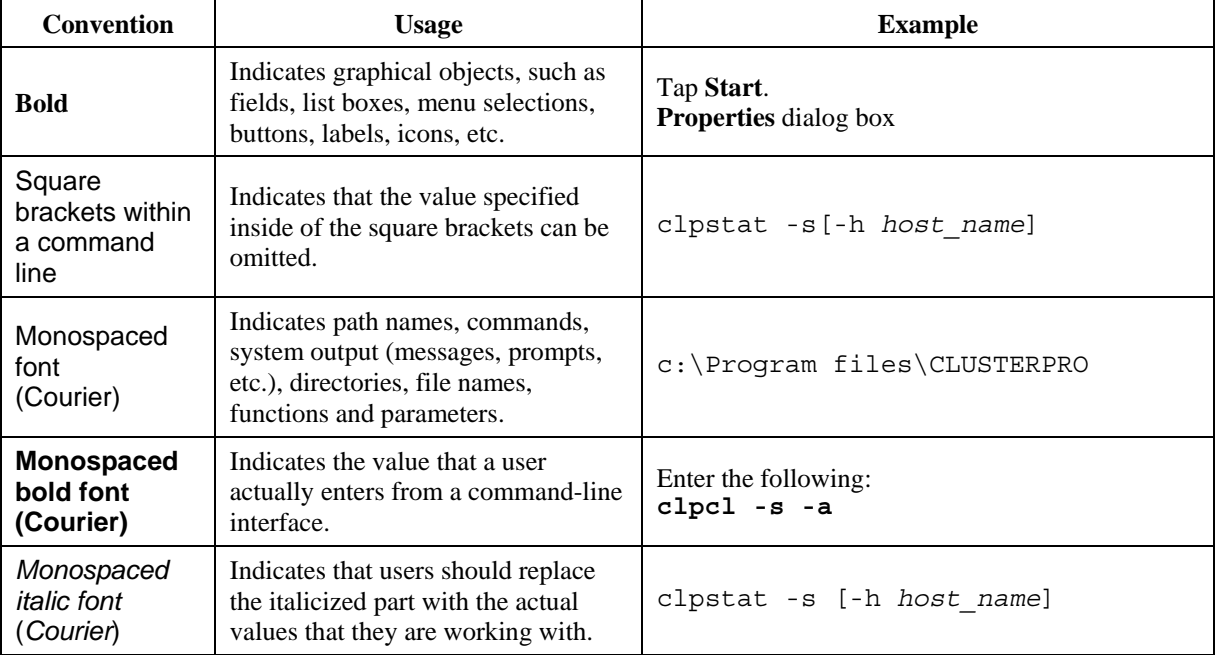

## <span id="page-7-0"></span>**Contacting NEC**

For the latest product information, visit our website below:

*<http://www.nec.com/global/prod/expresscluster/>*

## <span id="page-8-0"></span>**Chapter 1 Overview of WebManager Mobile**

This chapter contains an overview of the WebManager Mobile.

This chapter covers:

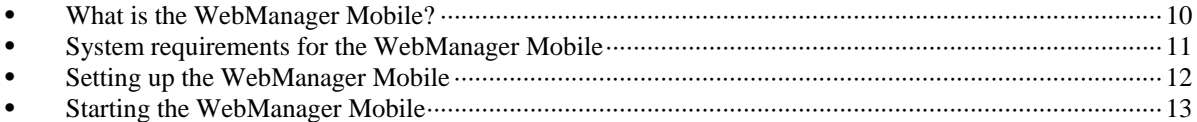

## <span id="page-9-0"></span>**What is the WebManager Mobile?**

The WebManager Mobile is a function that monitors the status of cluster systems from a mobile device such as a tablet PC or smartphone. An overview of the WebManager Mobile is shown in the following figure:

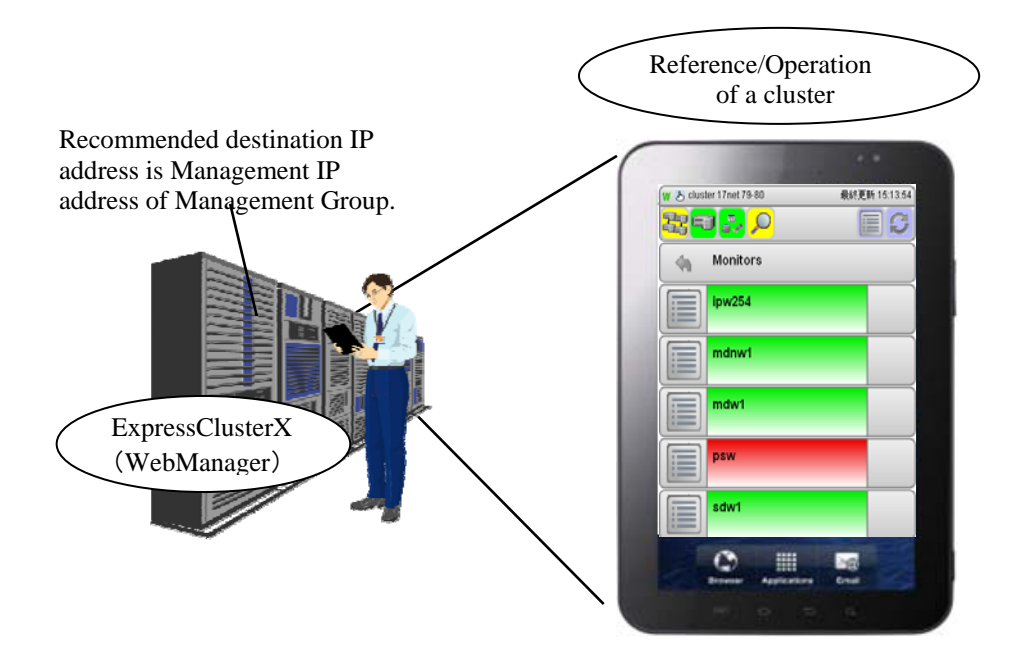

The WebManager Mobile runs on a web browser.

## <span id="page-10-0"></span>**System requirements for the WebManager Mobile**

This section describes system requirements for operating the WebManager Mobile.

### <span id="page-10-1"></span>**Supported operating systems and browsers**

For the latest information, please refer to the most recent manual on the ExpressCluster website. Currently supported operating systems and browsers are as follows:

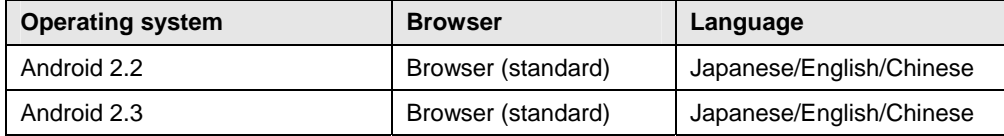

## <span id="page-11-0"></span>**Setting up the WebManager Mobile**

Connect the WebManager Mobile from the web browser to the server where ExpressCluster X 3.1 has been set up. The server must be set to allow connections to the WebManager Mobile in order to use the WebManager Mobile.

Click the **WebManager** tab in **Cluster Properties** of the Builder and select **Enable WebManager Mobile Connection**.

#### **Note:**

The WebManager service must be enabled to use the WebManager Mobile.

## <span id="page-12-0"></span>**Starting the WebManager Mobile**

Connect the WebManager Mobile from the web browser to the server where ExpressCluster Server in ExpressCluster X 3.1 has been set up by specifying the URL below.

 http://*10.0.0.3*:29003/mobile/  $\mathbb{R}^n$  and  $\mathbb{R}^n$ 

Specify the port number of the WebManager specified at installation. (Default value is 29003)

Specify the actual IP address of the ExpressCluster Server-installed server or the management IP.

#### **Note:**

Be sure to input "/" at the end of the URL. If "/" is not input at the end of the URL, a TCP ERROR occurs and it is not possible to access WebManager Mobile.

## <span id="page-14-0"></span>**Chapter 2 Functions of the WebManager Mobile**

This chapter describes the functions of the WebManager Mobile.

#### **Note:**

The description in this chapter is based on a Japanese environment. The language displayed depends on the operating system locale of the management terminal.

This chapter covers:

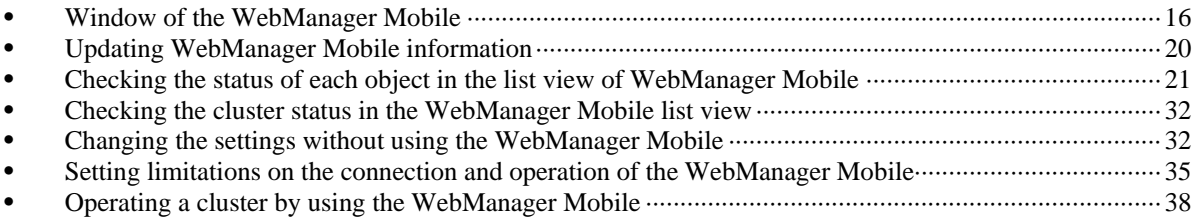

## <span id="page-15-0"></span>**Window of the WebManager Mobile**

This chapter provides information about the WebManager Mobile window.

#### **Main window**

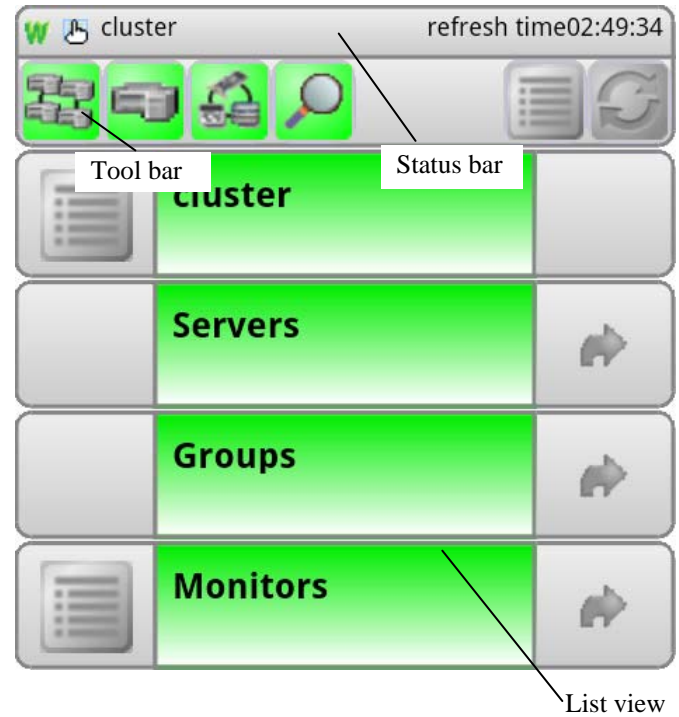

#### **Menu window**

To display the menu window, use the  $\begin{bmatrix} 1 \\ 1 \end{bmatrix}$  button in the main window.

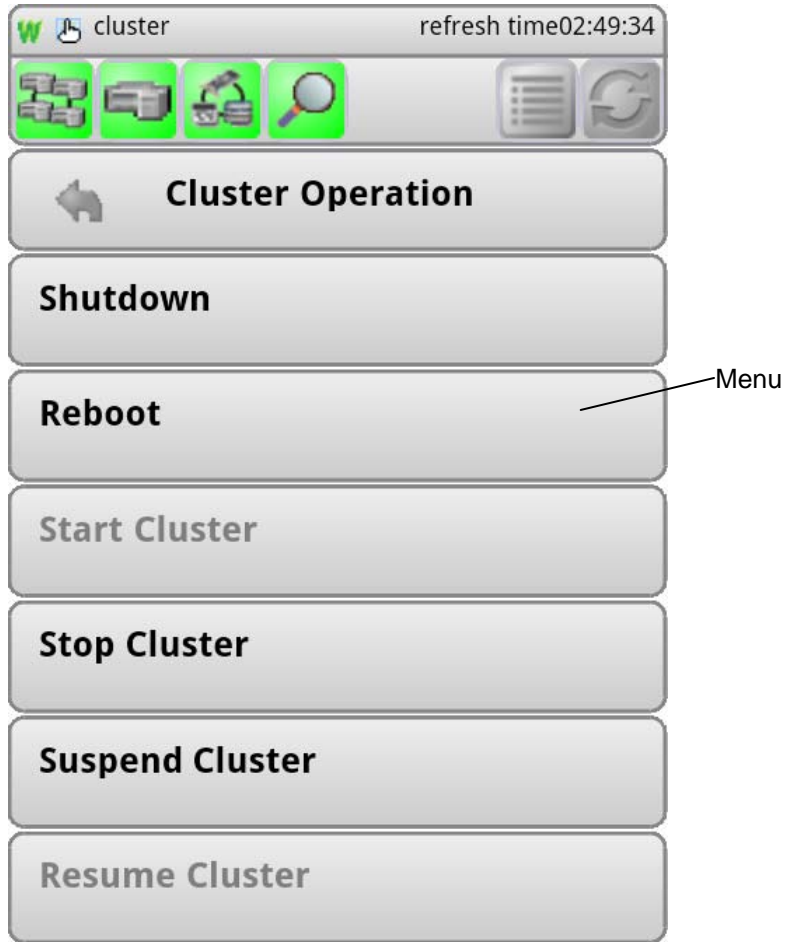

#### **Status bar**

The status bar displays the status of WebManager Mobile.

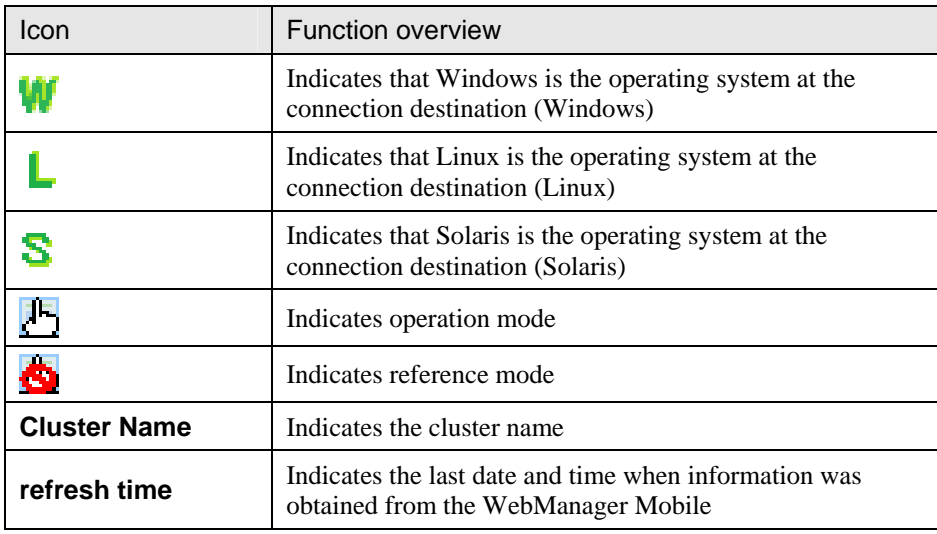

#### **Tool bar**

The following functions are available from the menu bar:

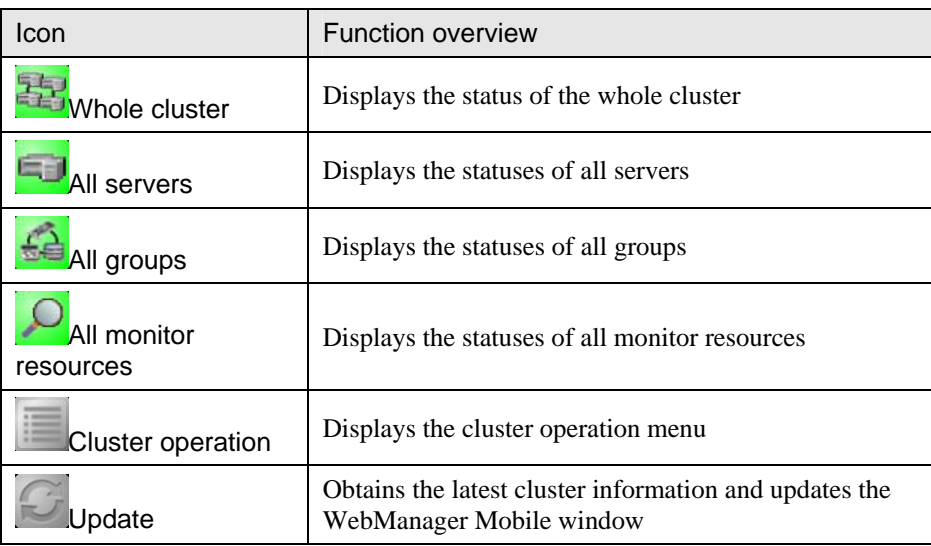

#### **List view**

The list view allows you to see the status of an object in the cluster.

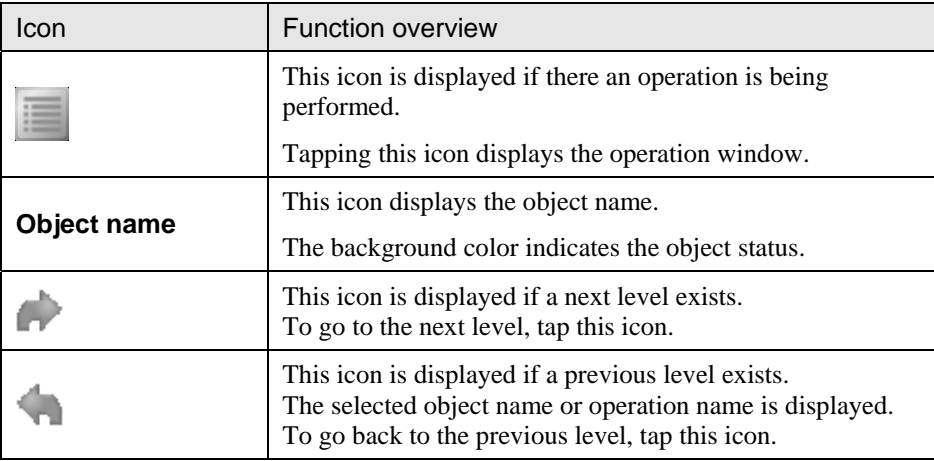

#### **Menu**

You can operate the cluster from the menu.

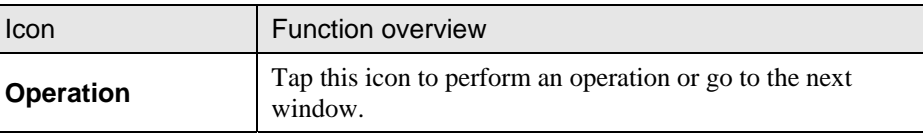

## <span id="page-19-0"></span>**Updating WebManager Mobile information**

This section describes how to update the information displayed in the WebManager Mobile to reflect the most recent changes.

**Note:** 

The information displayed in **the WebManager Mobile** is not automatically updated. Some objects may appear in gray if communication with the connection destination is not available, or ExpressCluster is not running on the connection destination.

Tap the **Update** button on the tool bar.

This acquires the update time and all the statuses of clusters.

When the **Update** button is tapped, the same window is displayed in the new status. When there are no more windows to be displayed, the cluster's main window is displayed with the following warning.

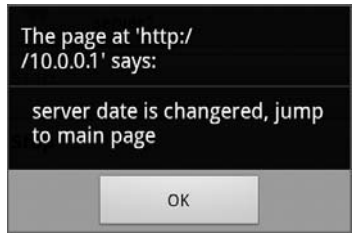

## <span id="page-20-0"></span>**Checking the status of each object in the list view of WebManager Mobile**

You can see the status of the objects that form the cluster on the WebManager Mobile by following the steps below. The procedure is described below.

Start the WebManager. (http:/*/management\_IP\_address* or *IP\_address\_for\_the cluster\_server:port\_number* (the default value is 29003)*/mobile*/).

A list view is displayed at the bottom of window. The icon color of each object indicates the object's status. You can browse objects by following the list view hierarchy.

#### **Note:**

The configuration of the tree depends on the version and option products of ExpressCluster.

### <span id="page-20-1"></span>**The colors of the icons displayed in the WebManager Mobile list view**

The following table shows icon colors and their meanings:

#### **Whole cluster**

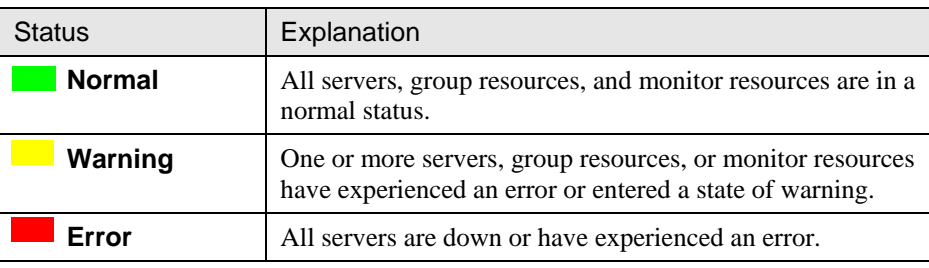

#### **All servers**

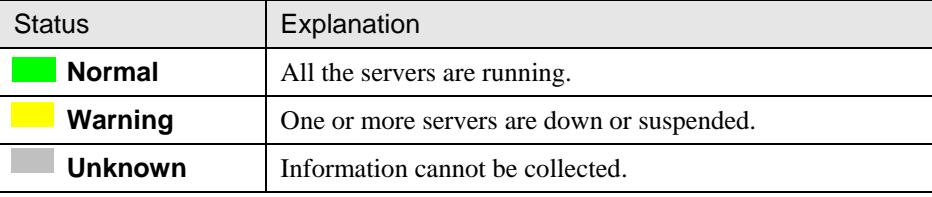

#### **Individual servers**

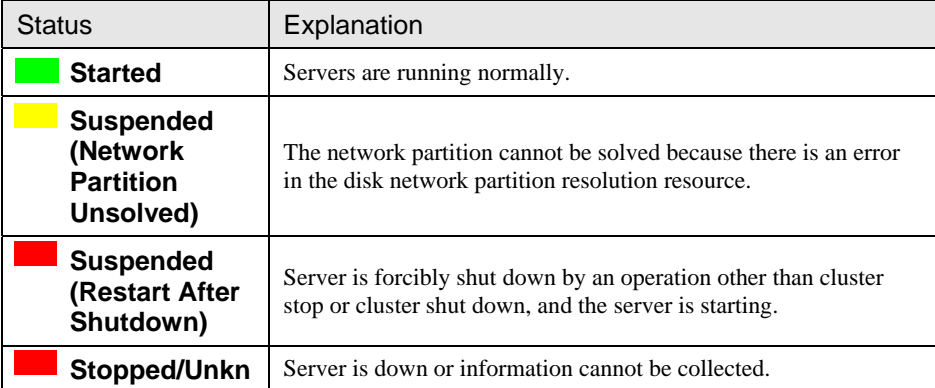

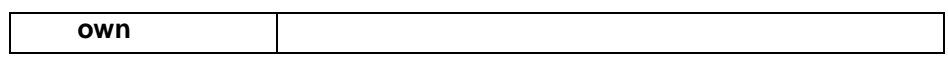

#### **Network partition resolution resource**

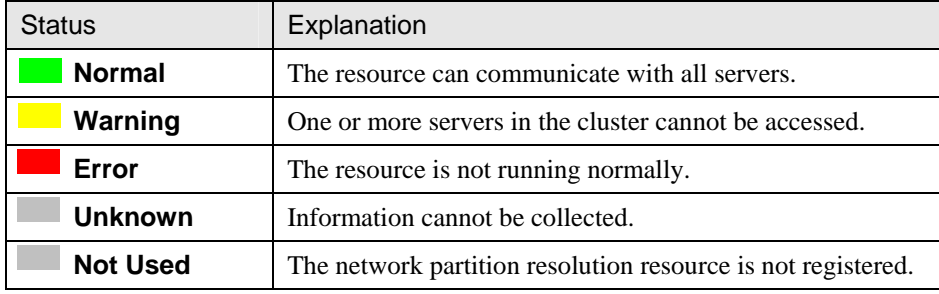

#### **All groups**

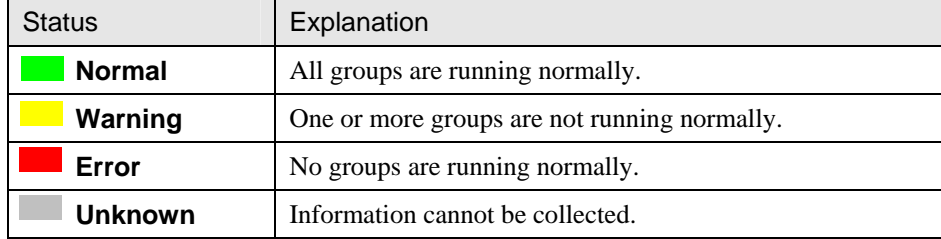

#### **Individual groups**

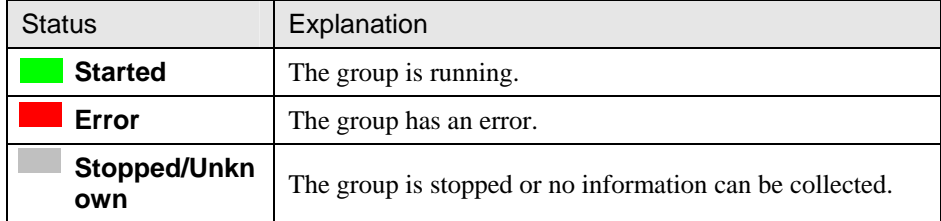

#### **Group resources**

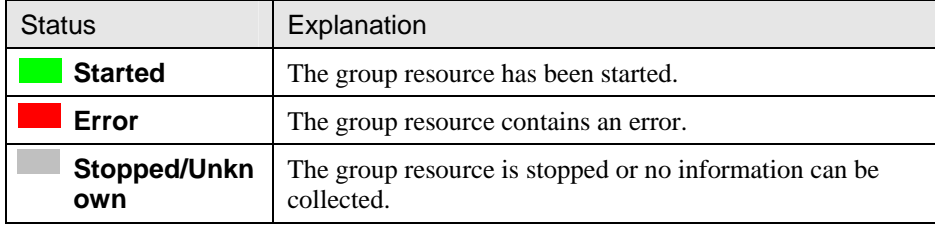

#### **All monitor resources**

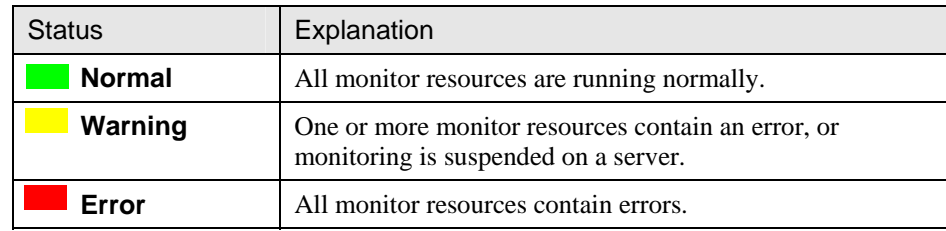

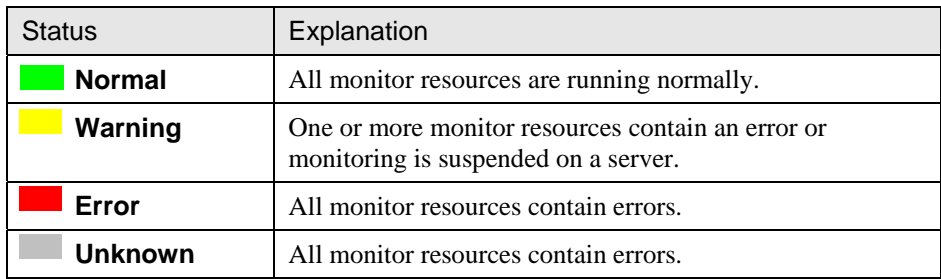

#### **Monitor resource**

### <span id="page-23-0"></span>**Operations from the WebManager Mobile**

You can operate the **cluster, individual servers, individual groups, individual group resources, all monitor resources** and **individual monitor resources** in the cluster from the WebManager Mobile.

#### **Objects in the cluster**

Tap the **Operation** icon on the tool bar or the **Operation** icon to the left of the cluster name in the status view to show the following menu:

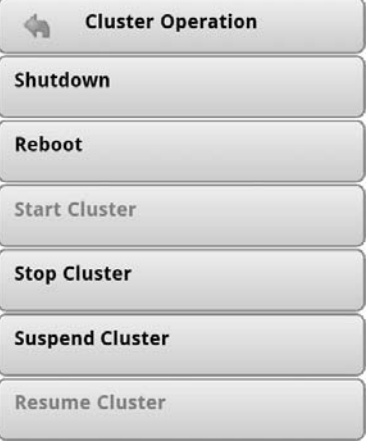

#### ◆ Shut down

Shuts down all running servers when you select this operation, the following confirmation dialog box appears:

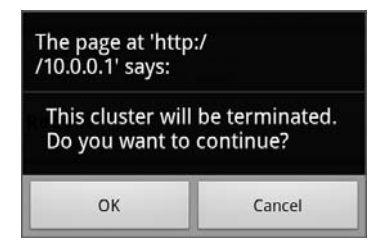

Note that servers that cannot be accessed from the server to which the WebManager is connected (for example, servers on which all LAN heartbeat resources are stopped) will not be shut down.

◆ Reboot

Reboots all running servers when you select this operation, the following confirmation dialog box appears:

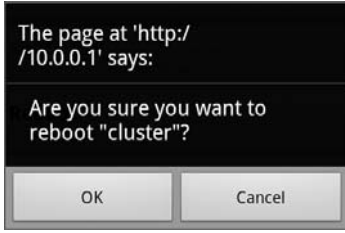

◆ Start Cluster

Starts a cluster. This menu can be selected only when a cluster is stopped. When you select this operation, the following confirmation dialog box appears:

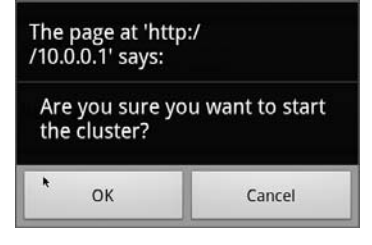

◆ Stop Cluster

Stops a cluster. This menu can be selected only when a cluster is running. When you select this operation, the following confirmation dialog box appears:

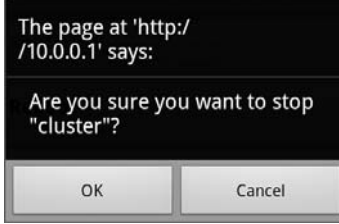

Suspend Cluster

Suspends a cluster. This menu can be selected only when all the servers in a cluster are running. When you select this operation, the following confirmation dialog box appears:

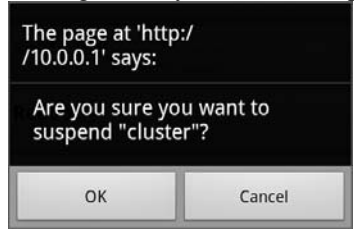

◆ Resume Cluster

Resumes the suspended cluster. This menu can be selected only when all the servers in a cluster are suspended. When you select this operation, the following confirmation dialog box appears:

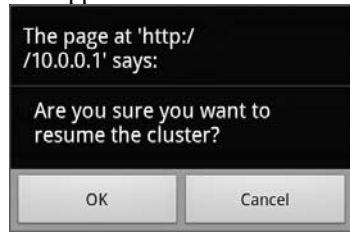

#### <span id="page-24-0"></span>**Individual server objects**

Tap the **Operation** icon to the left of the server name in the status view to show the following menu:

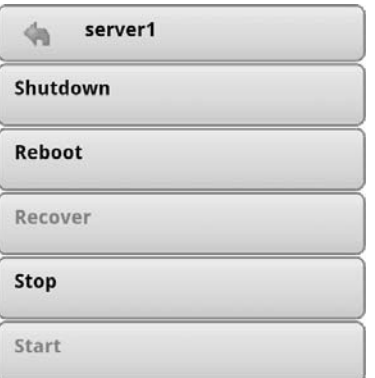

#### ◆ Shut down

Shuts down the selected server. When you select this operation, the following confirmation dialog box appears:

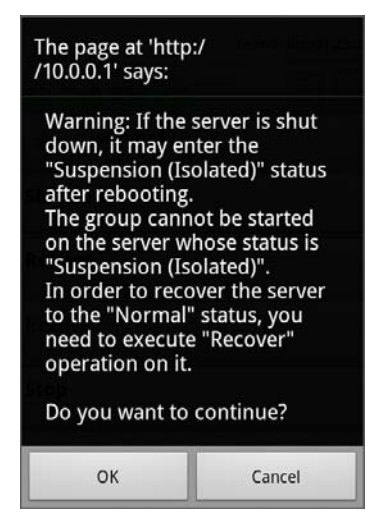

◆ Reboot

Reboots the selected server. When you select this operation, the following confirmation dialog box appears:

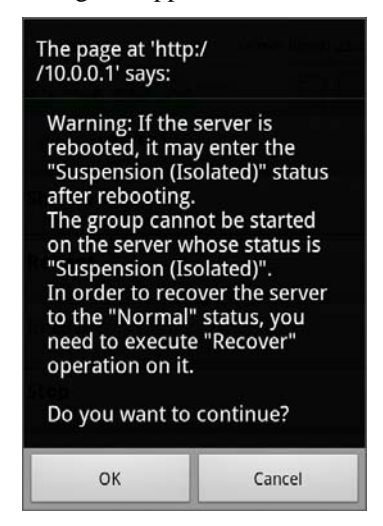

◆ Recover

Recovers the selected server. When you select this operation, the following confirmation dialog box appears:

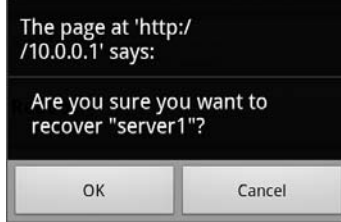

Stop

Stops the selected server. When you select this operation, the following confirmation dialog box appears:

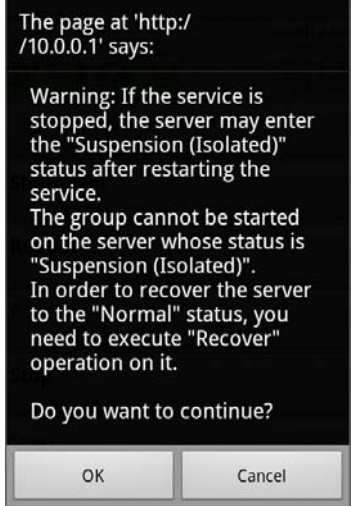

◆ Start

Starts the selected server. When you select this operation, the following confirmation dialog box appears:

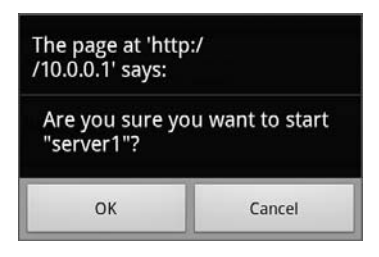

#### <span id="page-27-0"></span>**Individual group objects**

Tap the **Operation** icon to the left of the group name in the status view to display the following menu:

The group name and the name of the server on which the group is running are shown on the top menu.

#### **If the group type is failover**

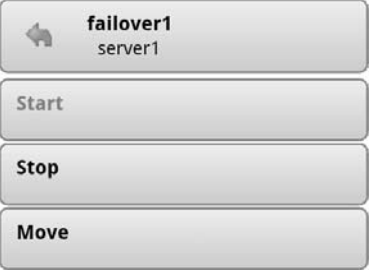

#### **If the group type is virtual machine**

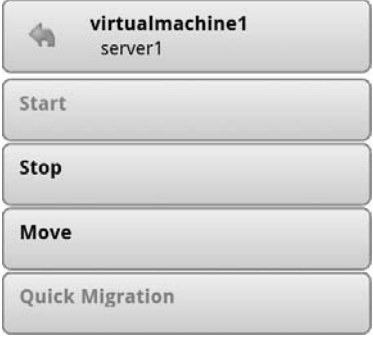

Start Group (enabled only when the group is stopped)

Starts up the selected group. The window for choosing a server that starts up the selected group appears:

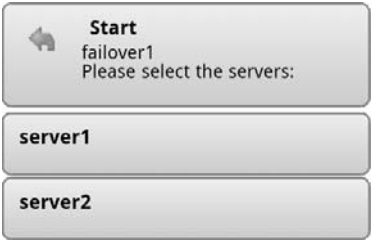

Stop group (enabled only when the group is running or when it contains an error)

Stops the selected group. When you select this operation, the following confirmation dialog box appears:

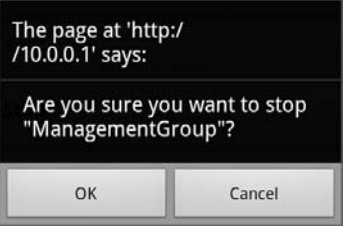

Move Group (enabled only when the group is running)

Moves the selected group. The window for choosing a server to which you want to move the selected group appears.

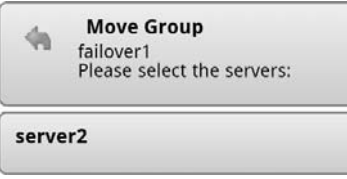

Quick Migration (enabled only when the group type is virtual machine and is running) $*1$ 

Suspends the virtual machine managed by the virtual machine resources in the selected group and moves the group to another server. The dialog box for choosing a server to which you want to move the selected group appears.

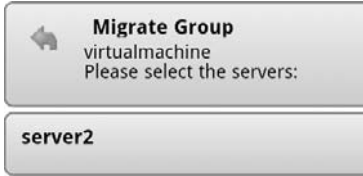

The suspended virtual machine will resume on the destination server.

#### **Individual group resource objects**

Tap the **Operation** icon to the left of the group resource name in the status view to display the following menu.

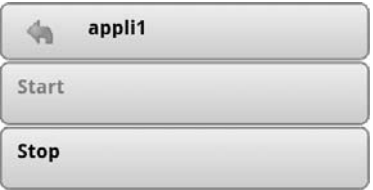

Start Resource (enabled only when the group is stopped)

Starts up the selected group resource. A window appears for choosing a server to start up the selected group.

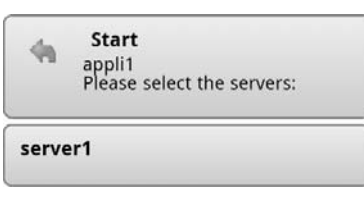

Stop Resource (enabled only when the group is running or when it contains an error)

Stops the selected group. A window appears for choosing a server to stop the selected group.

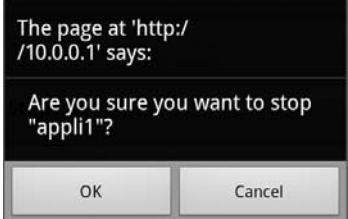

L,

<span id="page-28-0"></span><sup>\*&</sup>lt;sup>1</sup> Quick Migration in Windows and Live Migration in Linux or Solaris.

#### **Monitors object**

Tap the **Operation** icon to the left of **Monitors** in the status view to display the following menu.

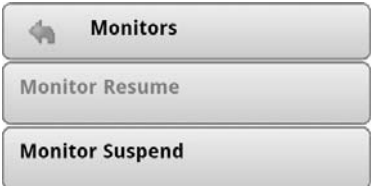

Monitor Resume (enabled when the resource is stopped temporarily)

Resumes all monitor resources. A window appears for selecting the server where monitor resources will resume.

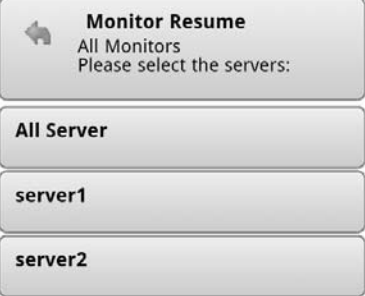

Monitor Suspend (enabled during monitoring)

Suspends all monitor resources. A window appears for selecting the server where monitor resources are suspended.

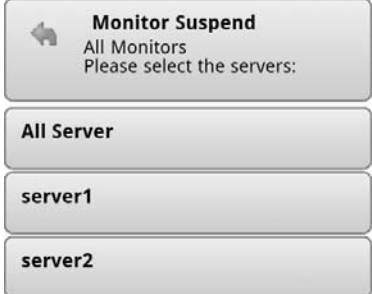

#### <span id="page-29-0"></span>**Individual monitor resource objects**

Tap the **Operation** icon to the left of the monitor resource name in the status view to display the following menu:

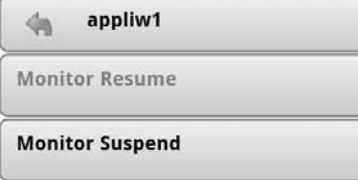

Monitor Resume (enabled when the resource is stopped temporarily)

Resumes the selected monitor resource. A window appears for choosing a server where the selected monitor resource will resume.

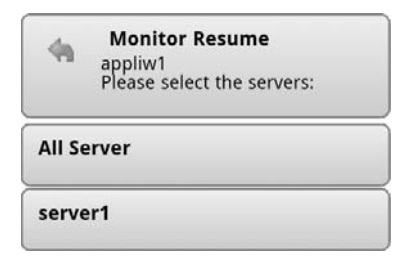

Monitor Suspend (enabled during monitoring)

Suspends the selected monitor resource. A window appears for choosing a server where the selected monitor resource is suspended.

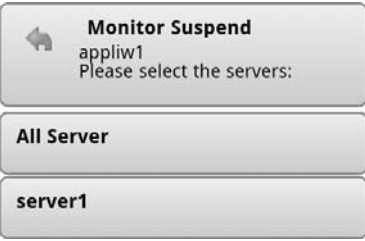

## <span id="page-31-0"></span>**Checking the cluster status in the WebManager Mobile list view**

You can display detailed information on the object you have tapped in the list view of the WebManager Mobile.

### <span id="page-31-1"></span>**To display information on the whole cluster in the WebManager Mobile list view**

- 1. Start the WebManager Mobile: http://*management\_IP\_address* or *IP\_address\_for\_the cluster\_server:port\_number* (the default value is 29003)*/mobile/*
- <span id="page-31-3"></span>2. Tap the whole cluster icon  $\begin{bmatrix} \frac{1}{2} \\ 0 \end{bmatrix}$  on the tool bar. The list view indicates the statuses of all servers, all groups, and all monitor resources by color.

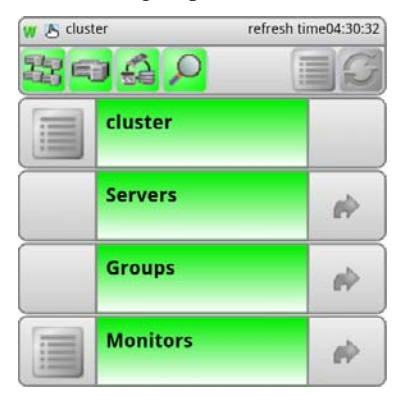

### <span id="page-31-2"></span>**To check the statuses of all servers in the WebManager Mobile list view**

- 1. Start the WebManager Mobile: http://*management\_IP\_address* or *IP\_address\_for\_the cluster\_server:port\_number* (the default value is 29003)*/mobile/*
- 2. Tap the all servers icon  $\begin{bmatrix} \Box \end{bmatrix}$  or the icon to the right of **Servers**  $\begin{bmatrix} \Box \end{bmatrix}$  in the list view. The list view displays the servers' names and indicates their status by color.

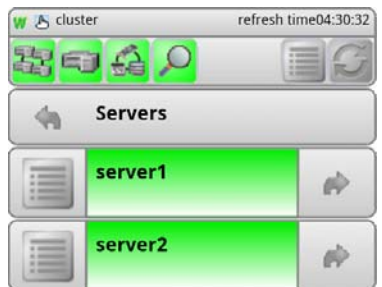

### <span id="page-32-0"></span>**To check the status of individual servers in the WebManager Mobile list view**

- 1. Start the WebManager Mobile: http://*management\_IP\_address* or *IP\_address\_for\_the cluster\_server:port\_number* (the default value is 29003)*/mobile/*
- 2. Tap the icon to the right of an individual server  $\lceil \cdot \cdot \rceil$  in the list view. The list view displays the individual server's network partition resolution resource name and indicates its status by color.

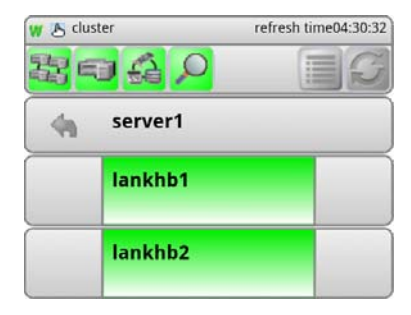

### <span id="page-32-1"></span>**To check the statuses of all groups in the WebManager Mobile list view**

- 1. Start the WebManager Mobile: http://*management\_IP\_address* or *IP\_address\_for\_the cluster\_server:port\_number* (the default value is 29003)*/mobile/*
- 2. Tap the all groups icon  $\begin{bmatrix} 1 & 1 \\ 0 & 0 \end{bmatrix}$  or the icon to the right of **Groups**  $\begin{bmatrix} 1 & 1 \\ 0 & 1 \end{bmatrix}$  in the list view. The list view displays the groups' names and indicates their status by color.

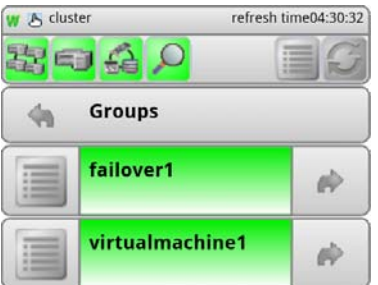

### <span id="page-33-0"></span>**To check the status of individual groups in the WebManager Mobile list view**

- 1. Start the WebManager Mobile: http://*management\_IP\_address* or *IP\_address\_for\_the cluster\_server:port\_number* (the default value is 29003)*/mobile/*
- 2. Tap the icon to the right of individual group  $\lceil \cdot \cdot \rceil$  in the list view. The list view displays the individual group's group resource name and indicates its status by color.

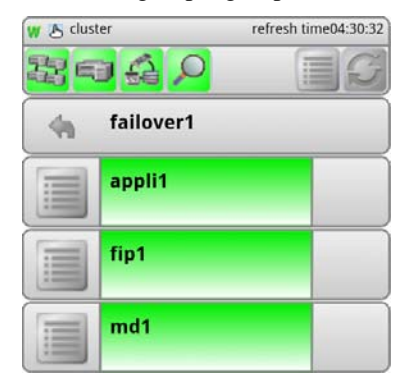

### <span id="page-33-1"></span>**To check the statuses of all monitor resources in the WebManager Mobile list view**

- 1. Start the WebManager Mobile: http://*management\_IP\_address* or *IP\_address\_for\_the cluster\_server:port\_number* (the default value is 29003)*/mobile/*
- 2. Tap the all monitor resources icon  $\begin{bmatrix} 0 \\ 1 \end{bmatrix}$  or the icon to the right of **Monitors**  $\begin{bmatrix} 0 \\ 1 \end{bmatrix}$  in the list view. The list view displays the monitor resources' names and indicates their status by color.

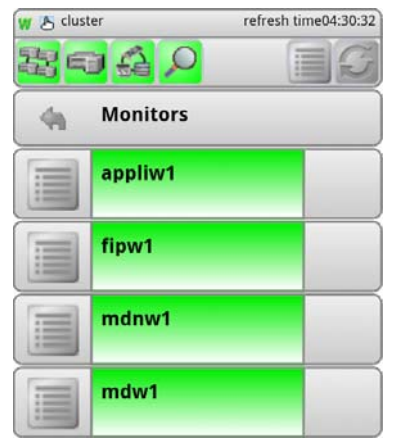

## <span id="page-34-0"></span>**Changing the settings without using the WebManager Mobile**

If you do not want to use the WebManager Mobile for security reasons, change the settings so that the WebManager is not available to the Builder.

For information on how to specify and apply the settings, see "WebManager tab" in Chapter 2 Functions of the Builder in the *ExpressCluster Reference Guide*.

## <span id="page-34-1"></span>**Setting limitations on the connection and operation of the WebManager Mobile**

The limitation in connection and operation of the WebManager Mobile can be configured in **Cluster Properties** in the Builder. For more information, see "WebManager tab" in Chapter 2 Functions of the Builder in the *ExpressCluster Reference Guide*.

### <span id="page-34-2"></span>**Limitation types**

There are three ways to set usage limitations:

- Limiting access through client IP addresses
- Limiting the number of connecting clients
- Limiting through passwords

#### **Limiting access through client IP addresses**

This function limits the clients that can access and use the WebManager Mobile by using client IP addresses. Add IP addresses to **IP Addresses of the Accessible Clients** on the **WebManager** tab in the **Cluster Properties** of the Builder.

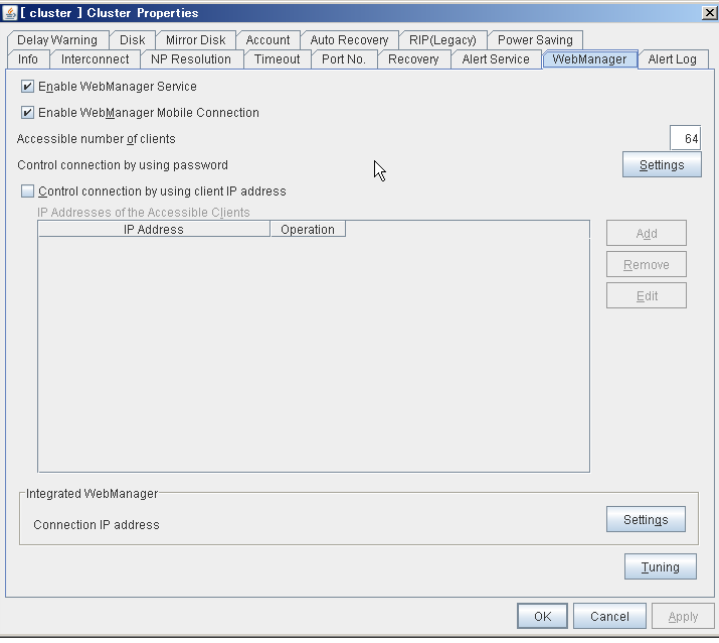

When specifying the connection limitations of the WebManager Mobile, if you attempt to access to the WebManager Mobile from an IP address that is not added to **IP Addresses of the Accessible Clients**, the following error message is displayed.

## 403 Forbidden

Access to this resource has been denied to

Please contact the site administrator.

When one of these limited clients connects to WebManager Mobile, the WebManager Mobile enters into reference mode and cannot be changed to operation mode.

Add IP addresses to **IP Addresses of the Accessible Clients** on the **WebManager** tab in the **Cluster Properties** of the Builder.

#### **Note:**

Limiting by using client IP addresses is common to the WebManager Mobile and the WebManager.

#### **Limiting the number of connecting clients**

This function limits the number of clients that can access the WebManager Mobile.

To configure this limitation: in **Cluster Properties** of the Builder, click the **WebManager** tab and then **Accessible number of clients**.

#### **Note:**

Limiting access by the number of connecting clients is common to the WebManager Mobile and the WebManager.

This limitation indicates the total number of clients that can access WebManager Mobile or WebManager.

#### **Limiting through passwords**

This function uses a password to limit the viewing and operation of WebManager.

To configure this limitation: in **Cluster Properties** of the Builder, click the **WebManager** tab and then **Control connection by using password**.

Once password protection is specified for the WebManager, the following authorization dialog box appears when an attempt is made to access the WebManager Mobile.

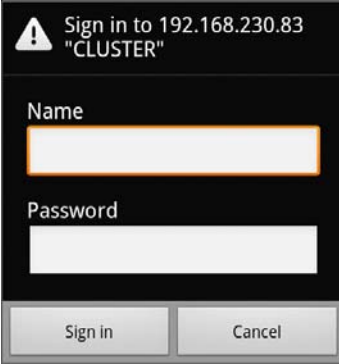

To log onto the WebManager Mobile, enter the **Name** and **Password** in operation or read-only mode, whichever you want to use.

 The authorization dialog box does not appear if password protection has not been configured (you can log on to the WebManager without an authorization process).

When you log on with reference-only authorization, the WebManager starts in reference mode. You cannot operate the cluster in reference mode.

**Note:** 

The user ID is fixed in ExpressCluster X3.1.

To start the WebManager Mobile in operation mode, enter a user ID (admin) in **Name.** To start the WebManager Mobile in read-only mode, enter a user ID (user) in **Name.**

#### **Combination of IP address and password limitations**

The operational limitations when using both IP address and password limiting methods are as follows:

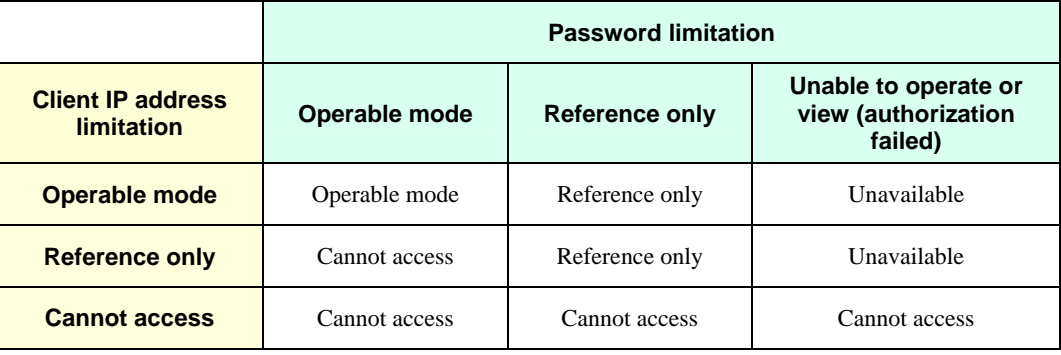

## <span id="page-37-1"></span><span id="page-37-0"></span>**Operating a cluster by using the WebManager Mobile**

### **Cluster shutdown and cluster shutdown reboot**

For information on performing cluster shutdown and cluster shutdown reboot from the WebManager Mobile, see ["Operations from the WebManager Mobile](#page-23-0)" on page [24](#page-23-0).

#### <span id="page-37-2"></span>**Recovering servers**

When **Off** is selected in **Auto Return** in **Auto Recovery** tab of **Cluster Properties** in the Builder, if a server is shut down or rebooted without using Cluster Shutdown command , the server is started in the status of **Suspension (isolated)**. A server in this status does not run as a part of a cluster system. Thus you need to return the server to the cluster system after you finished the necessary maintenance work to the server. For the information on how to return a server to a cluster by using the WebManager Mobile, see ["Individual server objects](#page-24-0)" on page 25.

### <span id="page-37-3"></span>**Shutting down and rebooting an individual server**

For information on how to shut down and reboot an individual server from the WebManager Mobile, see "[Individual server objects](#page-24-0)" on page 25.

### <span id="page-37-4"></span>**Starting, stopping, and moving an individual group**

For information on how to start, stop and move an individual group from the WebManager Mobile, see "[Individual group objects](#page-27-0)" on page 28.

### <span id="page-37-5"></span>**Starting and stopping a group resource**

For information on how to start and stop a group resource from the WebManager Mobile, refer to [Individual group objects"](#page-27-0) on page 29.

### <span id="page-37-6"></span>**Resuming and suspending a monitor resource**

For information on how to resume and suspend a monitor resource from the WebManager Mobile, refer to "[Individual monitor resource objects](#page-29-0)" on page 30.

## <span id="page-38-0"></span>**Chapter 3 Supplement**

This chapter contains supplementary information about the WebManager Mobile.

This chapter covers:

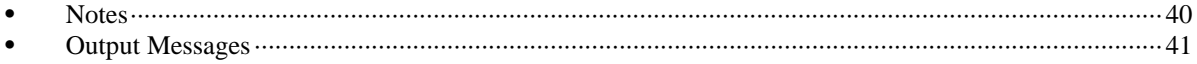

## <span id="page-39-0"></span>**Notes**

- Information displayed by the WebManager Mobile does not always reflect the latest status. To acquire the latest information, tap the **Update** button on the tool bar.
- If a server fails while the WebManager Mobile is acquiring information, the information acquisition fails, which may result in a failure to show some objects. Tap the **Update** button on the tool bar to reacquire the latest information.
- If you work on the WebManager when no connectivity is established, it may take a while to regain control.
- If you are using a proxy server, configure the proxy server so that the port number of the WebManager Mobile can be relayed.
- An error or warning from the failure simulation function is displayed as an ordinary error or warning.
- Once entered, the password is saved in the browser. To switch between operation mode and read-only mode, delete the password from the browser setting.

## <span id="page-40-0"></span>**Output Messages**

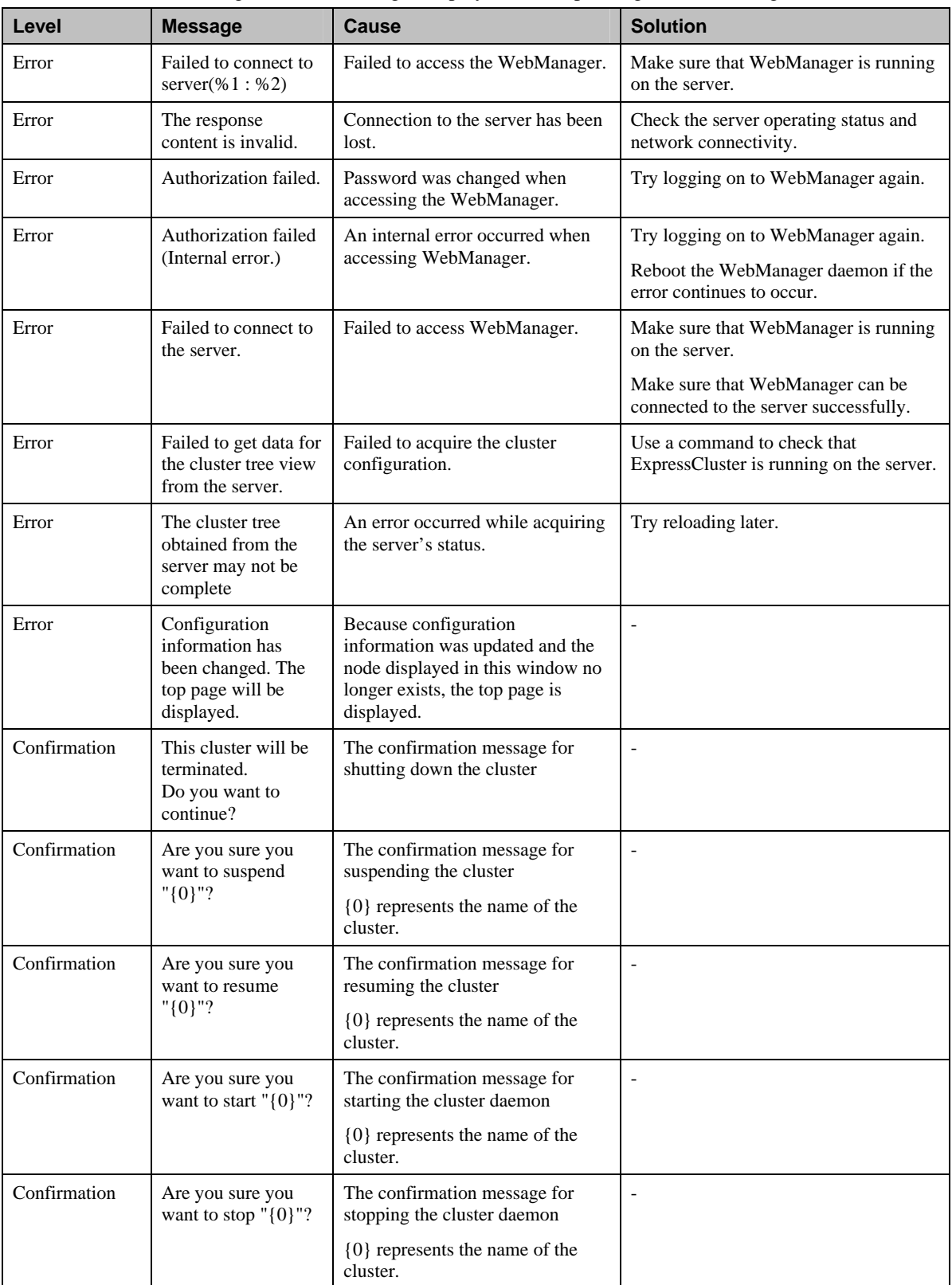

The following is a list of messages displayed while operating the WebManager Mobile.

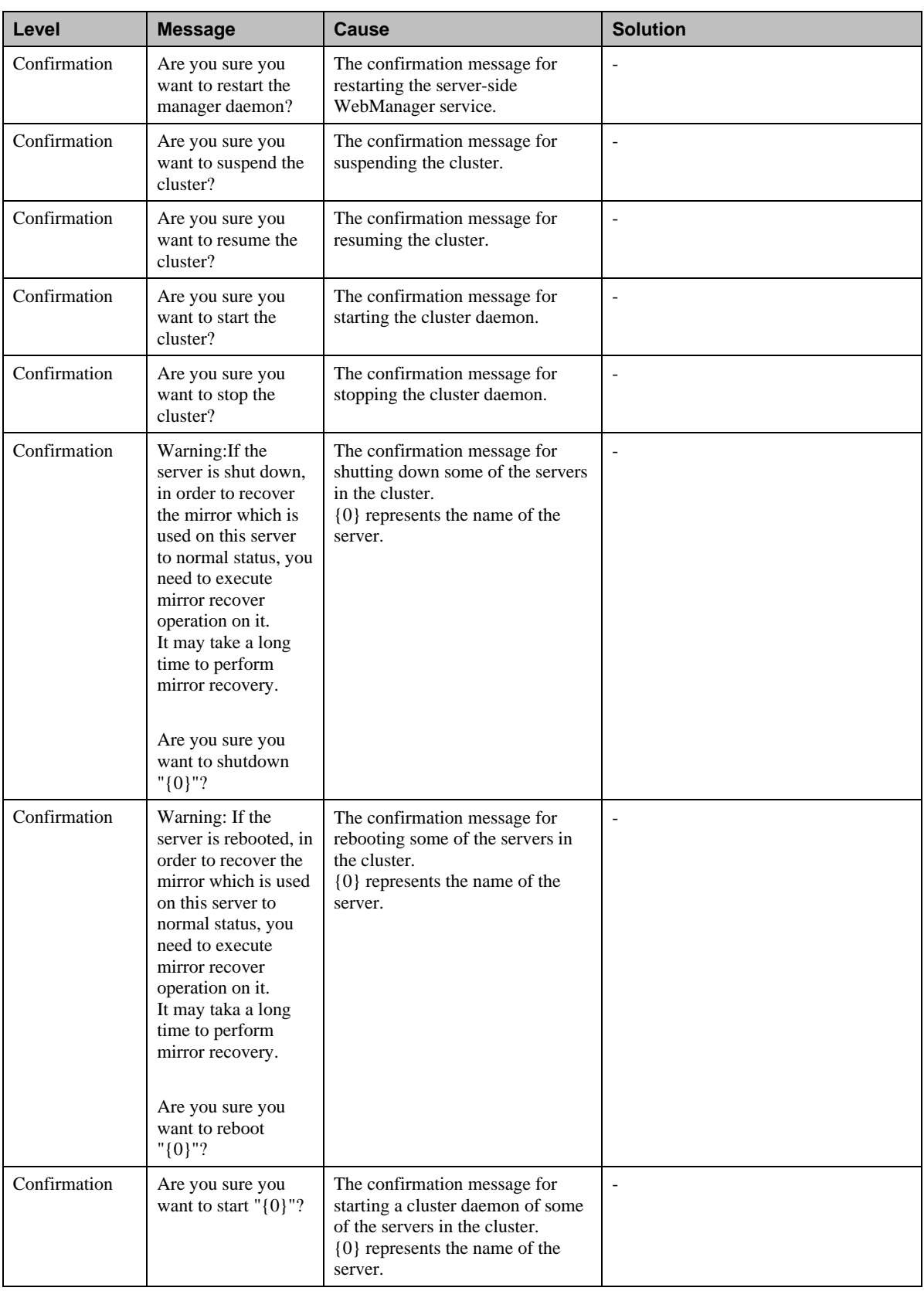

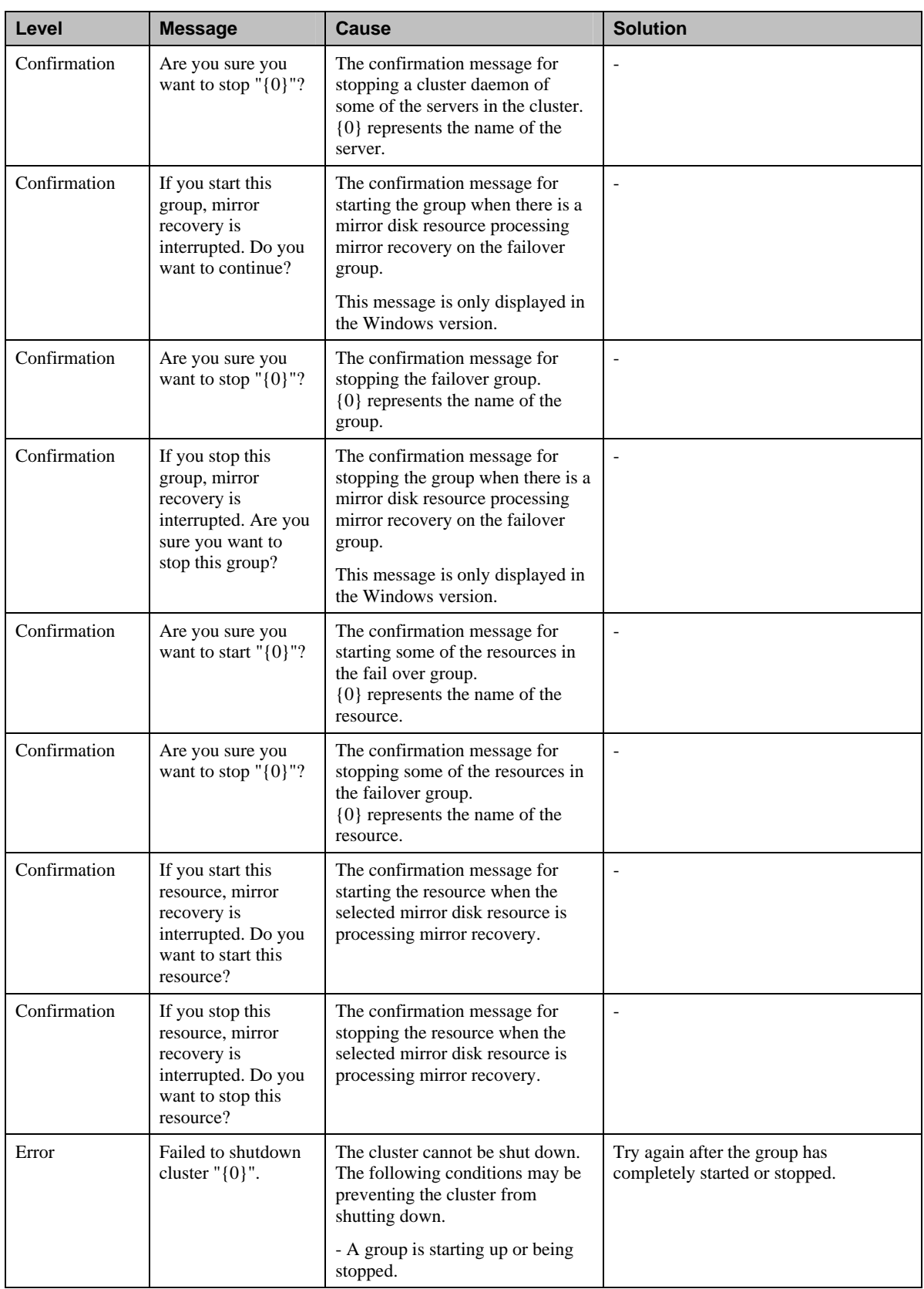

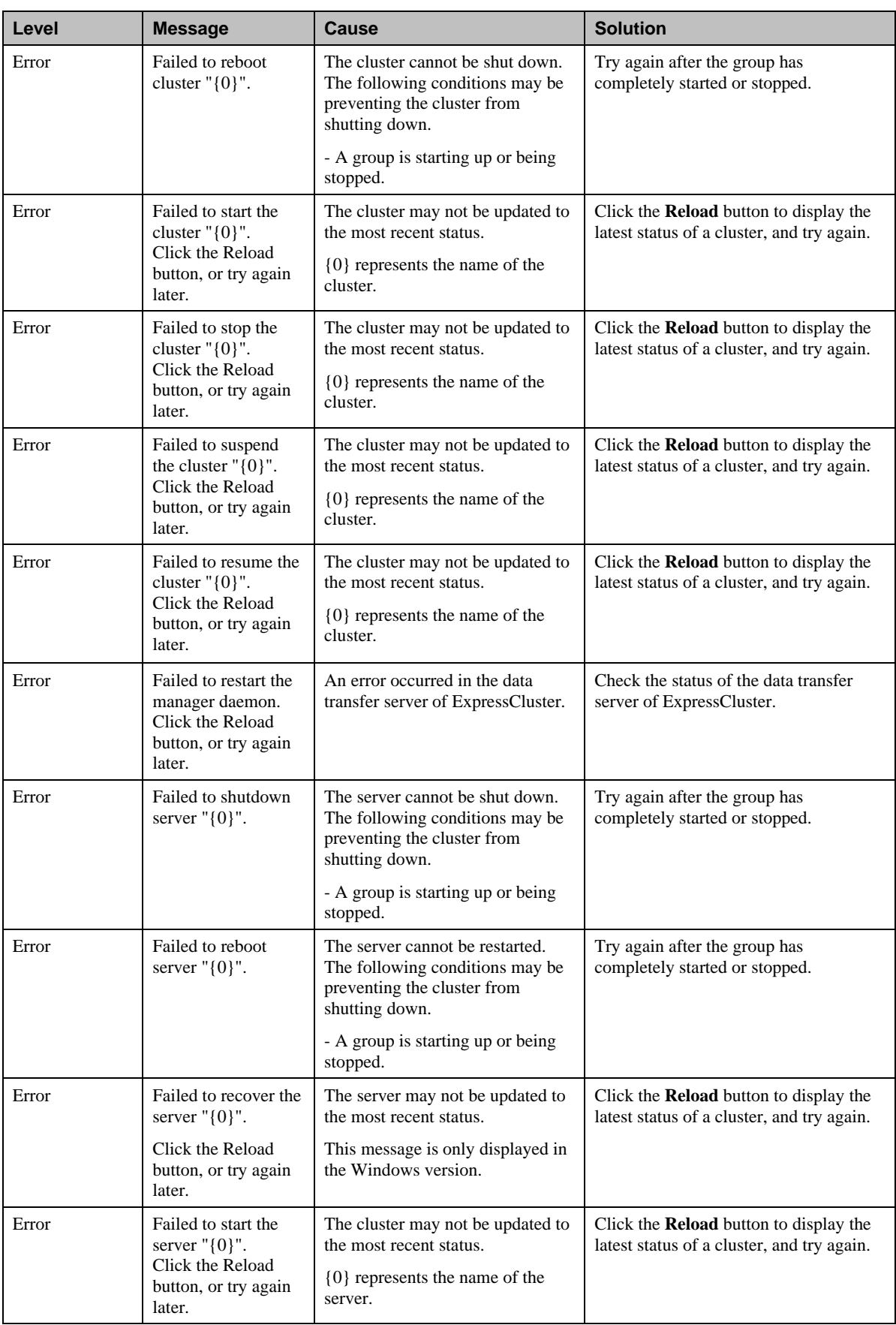

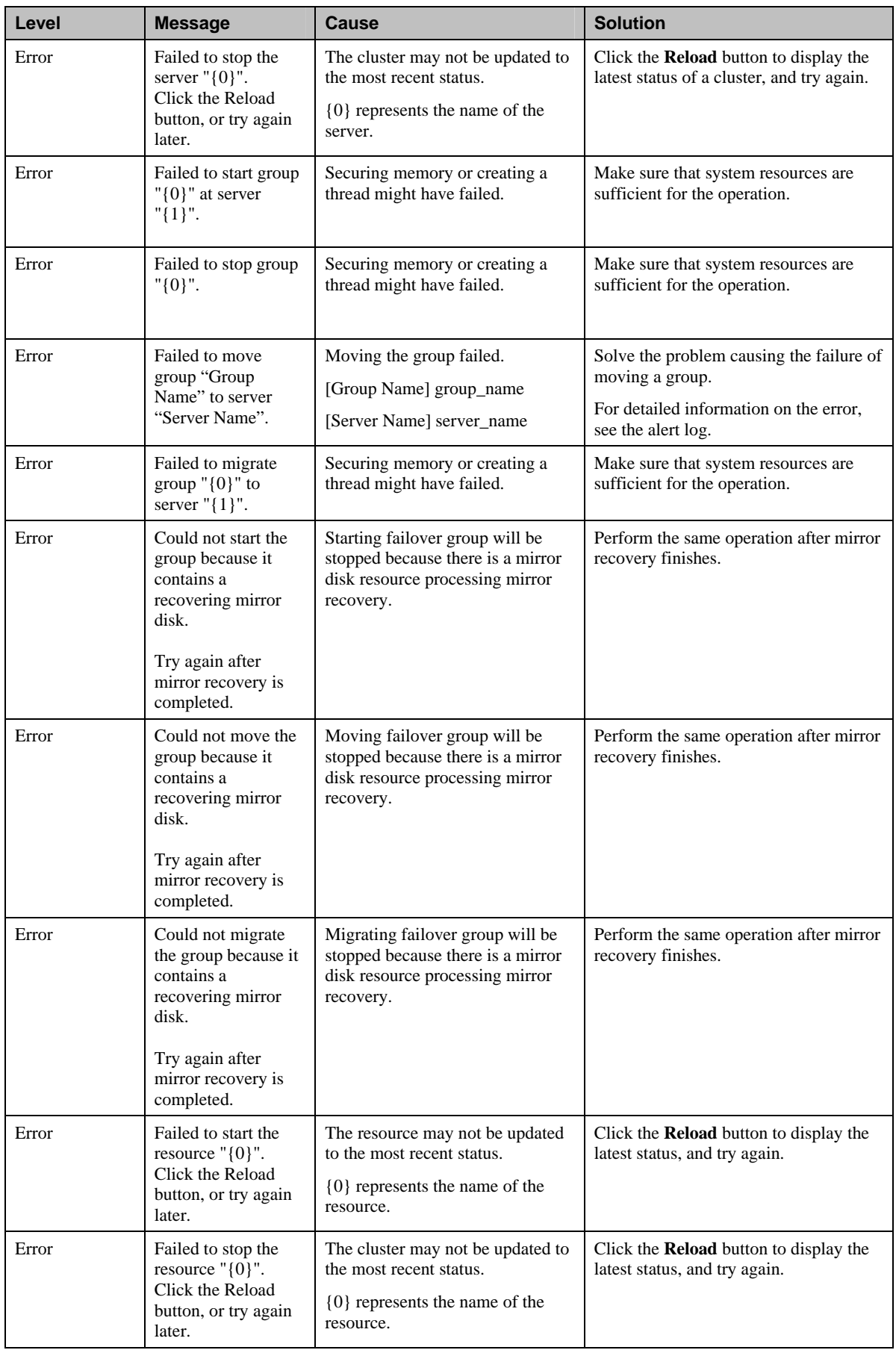

### Chapter 3 Supplement

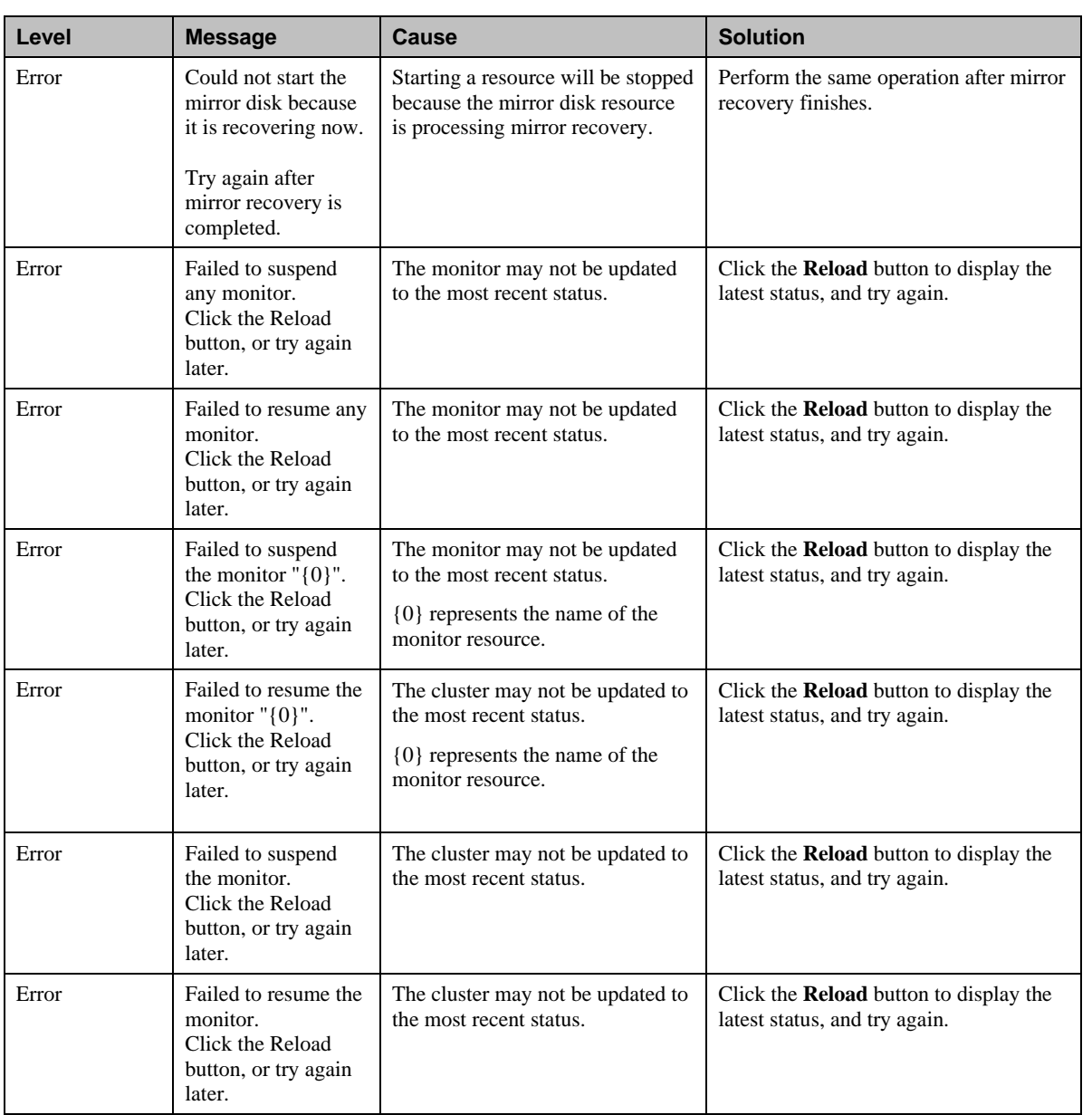